## **I. Workflow**

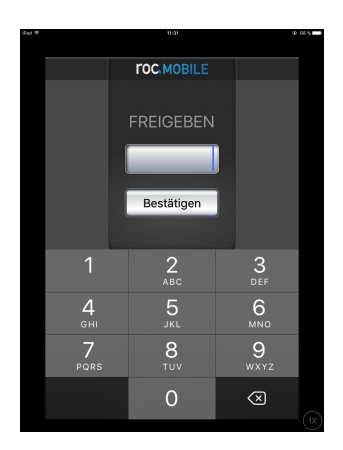

## **1. Mit Benutzerpasswort anmelden**

Benutzerpasswort eingeben und bestätigen (wie man das Passwort vergibt, siehe Kurzanleitung roc.Kasse > Kapitel V.2)

## **2. Tischnummer eingeben**

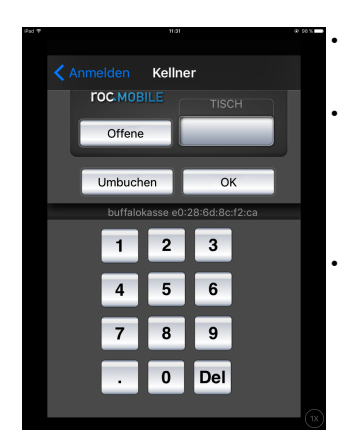

• über das Ziffernfeld die gewünschte Tischnummer eintippen und mit OK bestätigen • über "Offene" können alle Tische eingesehen werden, die momentan in Arbeit sind und ausgewählt werden, um diese weiter zu bearbeiten

• "Umbuchen" → hierüber kann man bereits besuchte Tische auf eine andere Tischnummer umbuchen

- 1. Tischnummer eintippen, die umgebucht werden soll
- 2. auf "Umbuchen" tippen
- 3. neue Tischnummer eintippen

Seite 3

**TOCKASSE**